## **Turn off pop-up blocker in your browser.**

- 1. Complete the bar renewal form found on this Court's website at www.ca11.uscourts.gov.
	- a. Print, scan and save the form to your computer.
- 2. Log in to CM/ECF electronic filing system.
- 3. From the Startup page, select the menu option '**Utilities**'.
- 4. Select the option '**Bar Renewal**'.

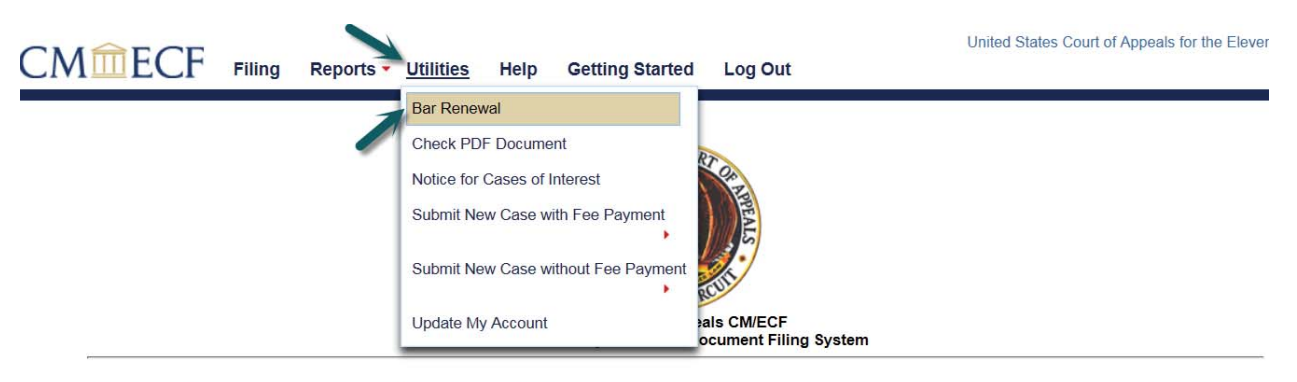

This facility is for Official Court Business only. Activity to and from this site is logged. Document filings on this system are subject to Federal Rule of Appellate Procedure,<br>Rule 25. Evidence of unauthorized or criminal

- 5. Read all instructions and notices on the bar renewal screen prior to continuing with submission of your bar renewal.
- 6. Enter a description in the '**Description'** field, i.e. Bar Renewal Application.
- 7. Upload the bar renewal application by clicking the '**Browse'** button.

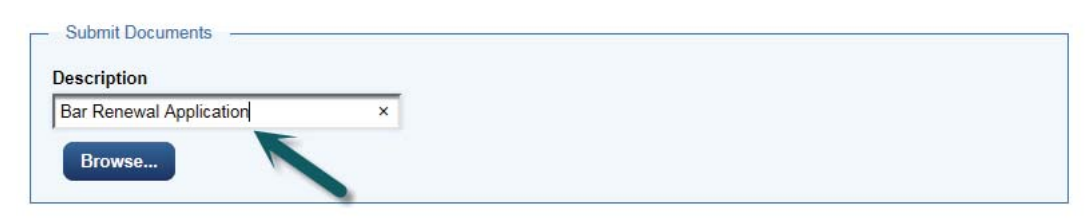

8. Click the '**Pay Fee and Submit Renewal'** button.

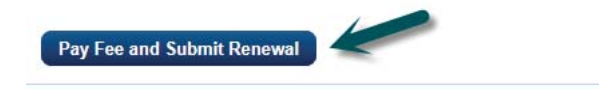

9. You will be redirected to PACER to log-in and submit your fee payment. Log-in to PACER:

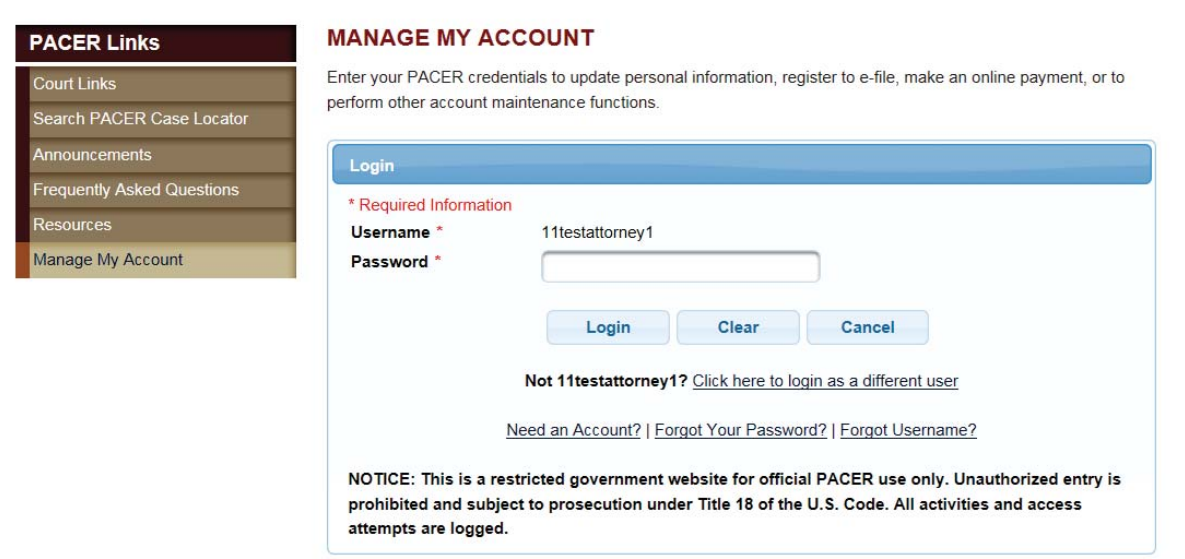

10. Complete the Payment Information and click [Next].

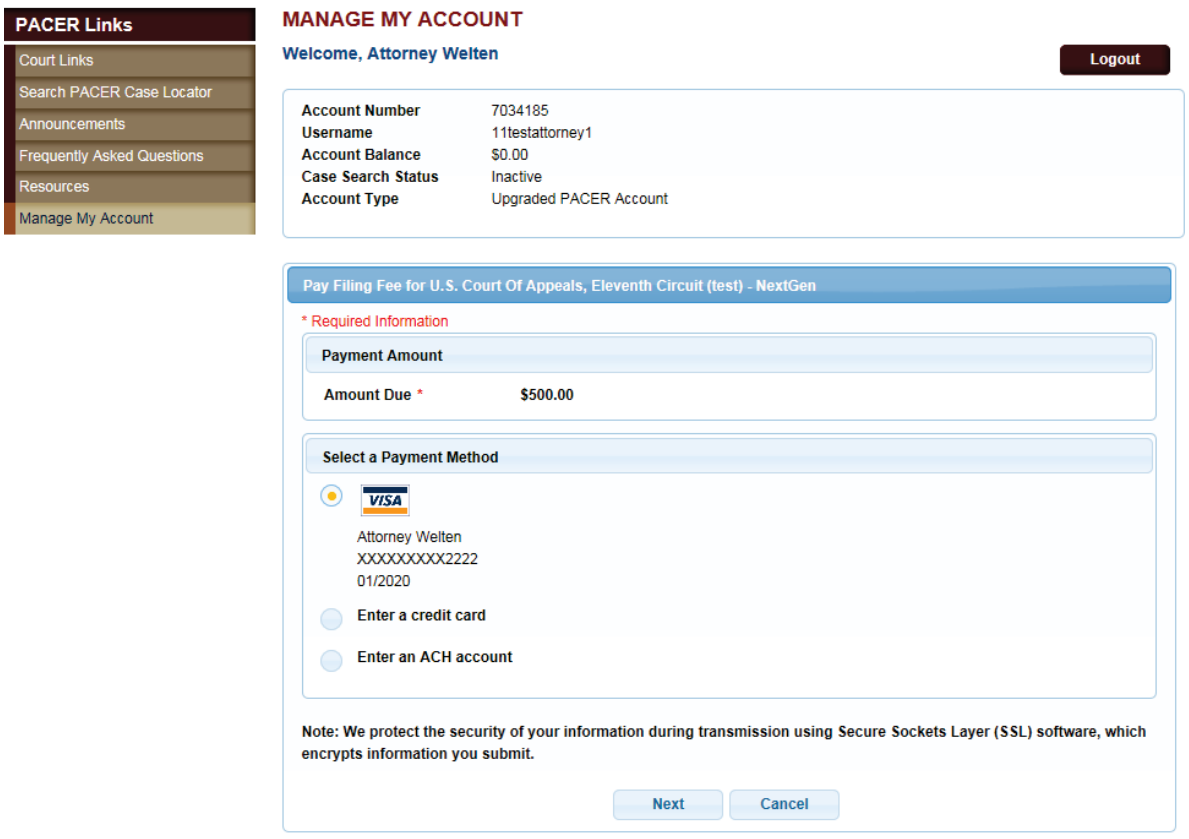

11. Click the Authorization box and [Submit].

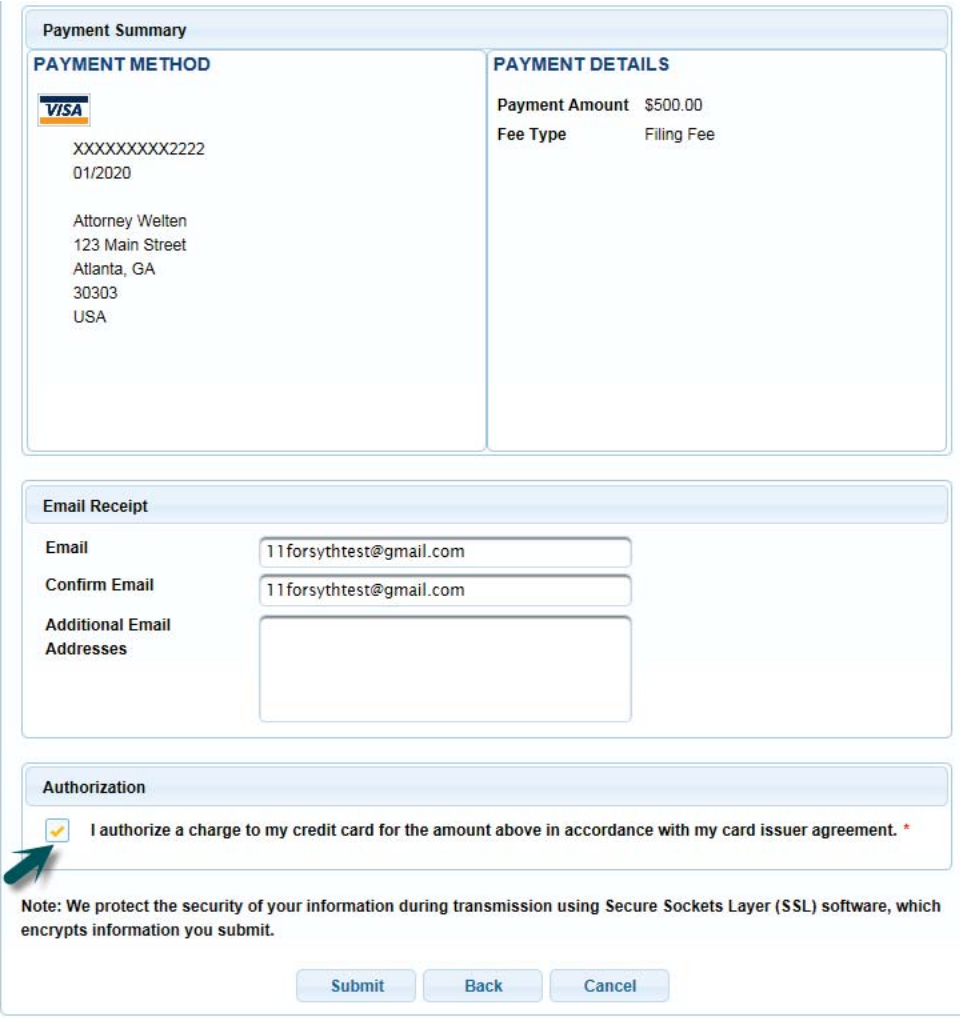

12. The Payment Successful screen will appear and you will be redirected back to the Court of Appeals NextGen CM/ECF site. If you are not redirected within 30 second, click the [Submit] button.

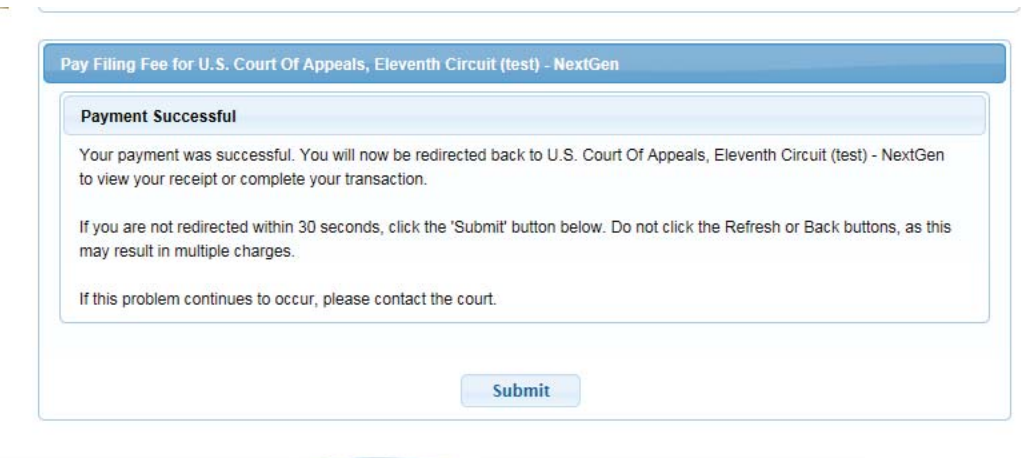

13. You will be returned to 11<sup>th</sup> Circuit NextGen CM/ECF where the fee payment receipt will be displayed. You may print the payment receipt from this screen. Click [OK] to continue in CM/ECF or "Log Out" to exit CM/ECF.